## 字体识别异常处理手册

客户在其他电脑或者网上下载的字体,导入麒麟系统后识别异常 如下图可以看出字体显示有问题

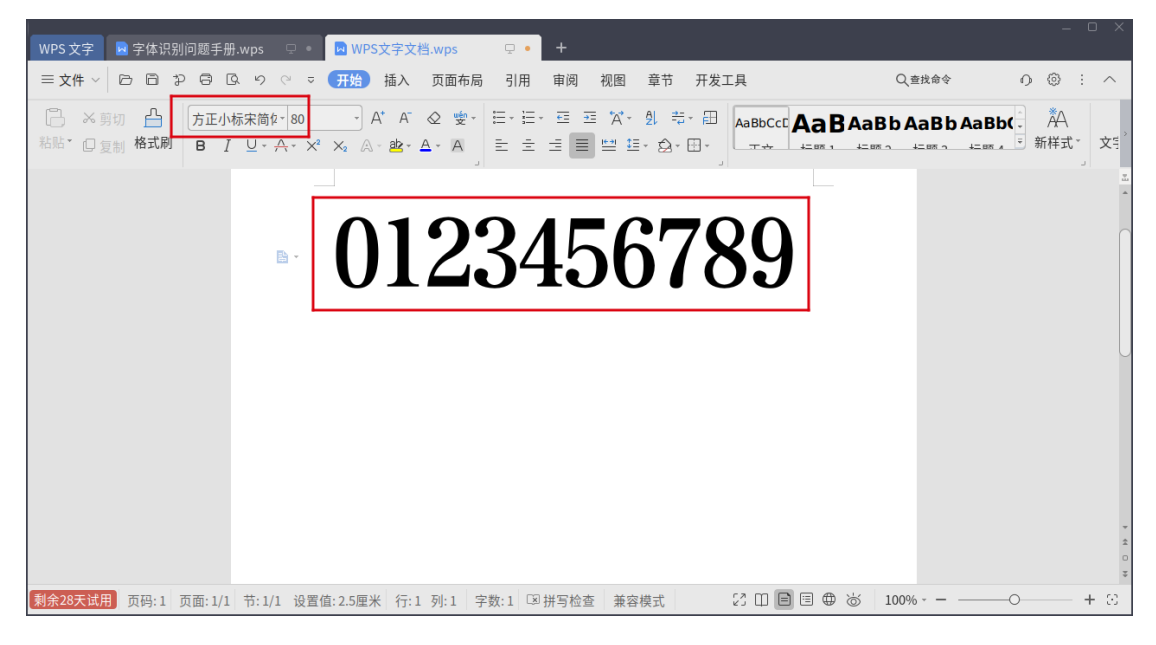

处理步骤:

1. 切换到 root, 输入开机密码 sudo su

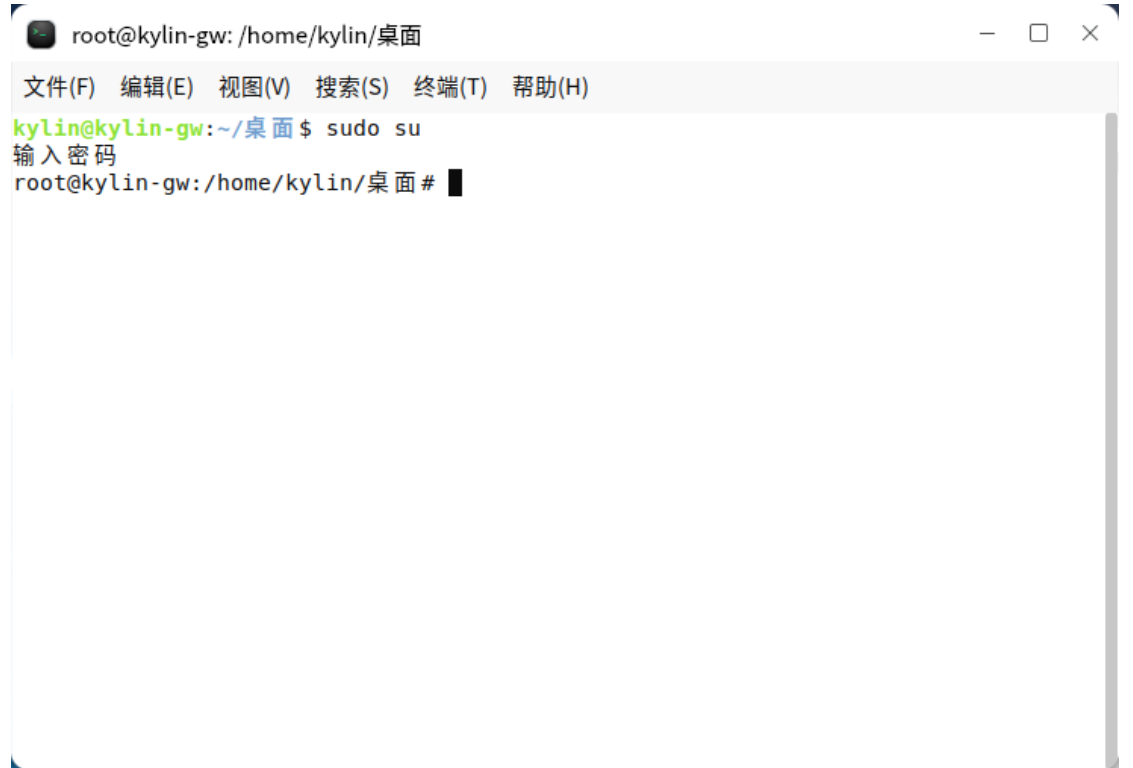

## 2. 查看字体

fc-list |grep 方正  $\Box$   $\times$ 「■ root@kylin-gw: /home/kylin/桌面 文件(F) 編辑(E) 視图(V) 捜索(S) 終端(T) 帮助(H)<br>root@kylin-gw;/home/kylin/桌面 # fc-list |grep 方正<br>/usr/share/fonts/wps-office/FZFSK.TTF: 方正復碑 GBK,FZWeiBei\-500:style=Regular<br>/usr/share/fonts/wps-office/FZFSK.TTF: 方正仿宋 GBK,FZWeiBei\-50 文件(F) 编辑(E) 视图(V) 搜索(S) 终端(T) 帮助(H)

上图可看到有字体产生了冲突

## 3. 删除 1 中所标识的字体

## rm -rf /usr/share/fonts/wps-office/FZXBSJW.TTF  $\Box$   $\times$ ■ root@kylin-gw: /home/kylin/桌面 文件(F) 編辑(E) 視图(M) 捜索(S) 终端(T) 帮助(H)<br>roote(kylin-gw:/home/kylin/g集面 # fc-list | grep 方正<br>/usr/share/fonts/wps-office/FZFBK.TTF: 方正裁碑 GBK,FZMesiBei\-503:style=Regular<br>/usr/share/fonts/wps-office/FZFBK.TTF: 方正統章 GBK,FZFangSo 文件(F) 编辑(E) 视图(V) 搜索(S) 终端(T) 帮助(H)

4. 重启 reboot